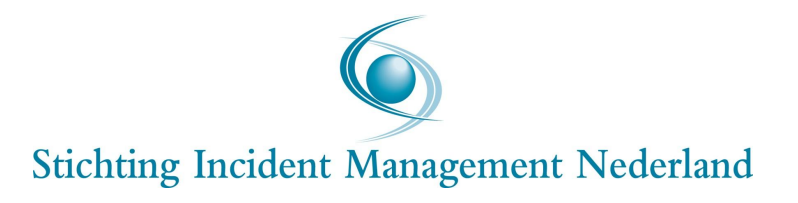

## Elektronisch Meldsysteem Incident Management (EMI)

Gebruikershandleiding voor het gebruik van EMI voor mobiele apparaten op basis van Android en iOS

EMI Handleiding 150401/IWW/iww 's-Gravenhage, 1 april 2015

# Inhoudsopgave

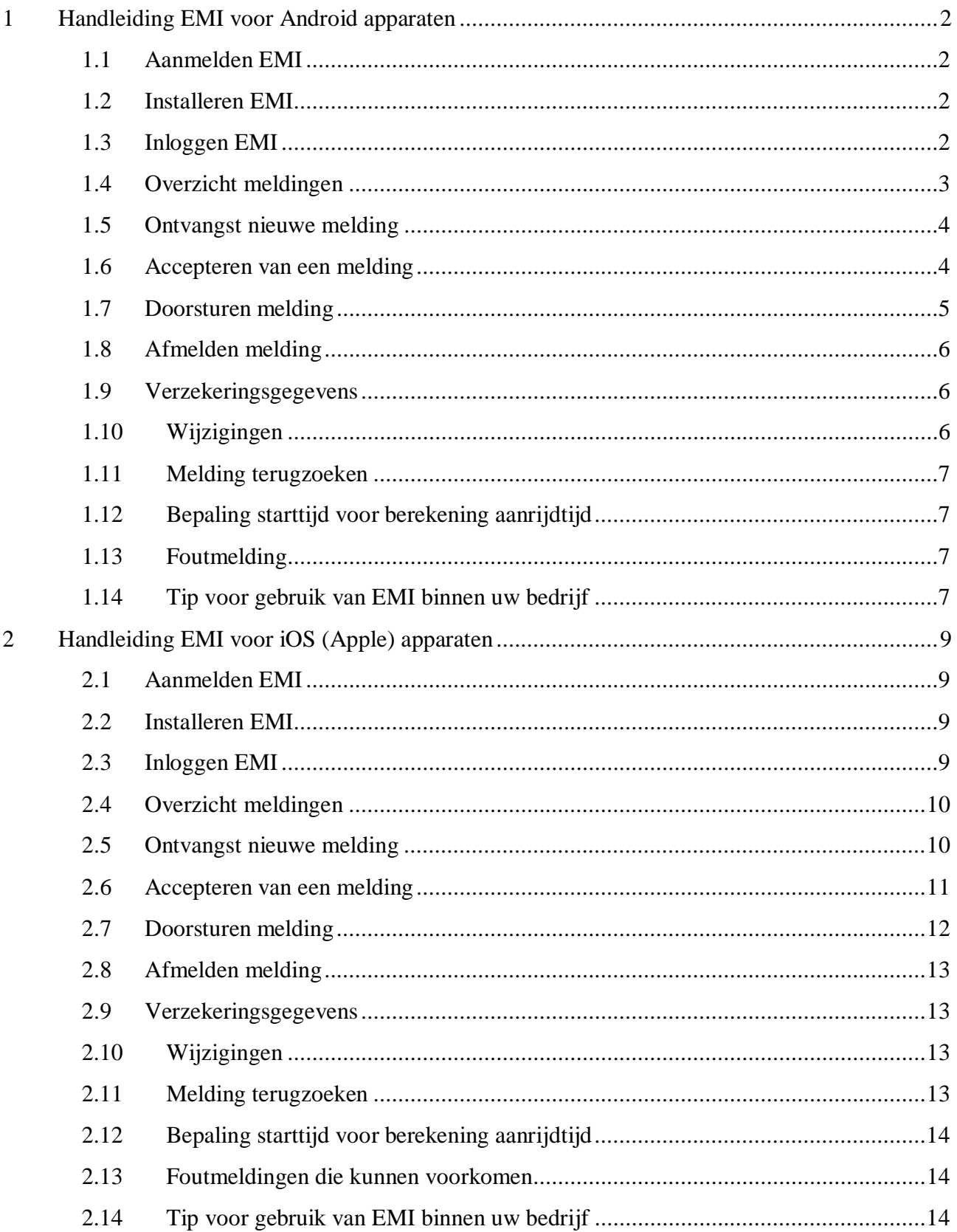

## 1 Handleiding EMI voor Android apparaten

## 1.1 Aanmelden EMI

U kunt zich bij Stichting IMN of het LCM aanmelden voor het gebruik van EMI.

## 1.2 Installeren EMI

Zodra de aanmelding is afgerond krijgt u een bericht met daarin de download gegevens voor de EMI-applicatie voor uw smartphone en/of tablet. Deze downloadgegevens zijn afhankelijk van het besturingssysteem van uw mobiel apparaat.

## 1.3 Inloggen EMI

Open EMI. Er verschijnt eerst een registratiescherm (zie figuur 1: inloggen). Vul hier de bedrijfsnaam in en de bergercode. De bergercode is een unieke code per bedrijf. Deze code wordt verstrekt door het LCM na het aanmelden voor EMI. De code is gekoppeld aan het bergingsrayon, hierdoor worden de meldingen in een bepaald rayon automatisch doorgestuurd naar de juiste berger.

Vul ook de naam van de medewerker in die het mobiele apparaat beheert. Klik op *gereed*.

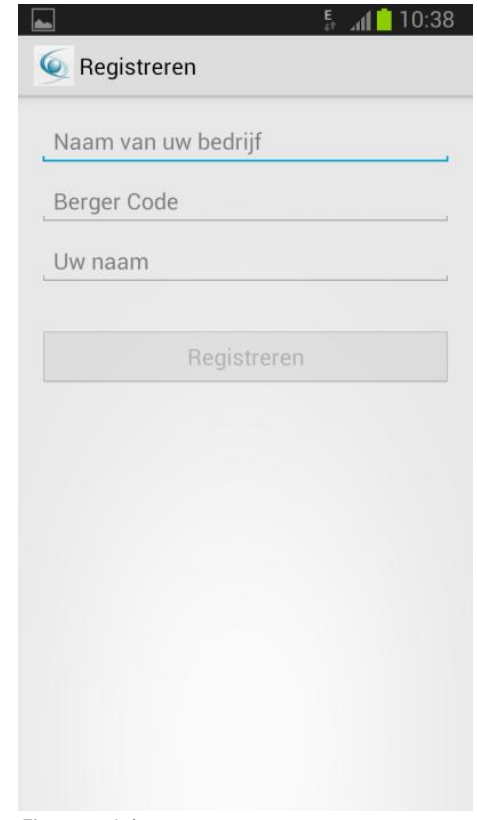

*Figuur 1. Inloggen*

## 1.4 Overzicht meldingen

In het beginscherm (overzichtsscherm) worden alle meldingen weergegeven verdeeld over twee tabbladen. Deze tabbladen zijn "bekend" en "afgemeld". Zie figuur 2 en 3: overzichtsscherm.

In het tabblad *bekend* staan alle meldingen die nog niet afgemeld zijn inclusief de nieuwe meldingen. In het scherm zijn vier icoontjes zichtbaar:

- het gele waarschuwingsteken gevolgd door het LCM-nummer laat zien dat er een nieuwe melding is
- het rode oogje laat zien dat een melding wel geopend is, maar nog niet geaccepteerd
- het groene vinkje laat zien dat een melding geaccepteerd is
- het blauwe pijltje laat zien dat een melding geaccepteerd en doorgestuurd is.

Elk icoontje wordt gevolgd door de locatie, het LCMnummer en het tijdsstip van de melding.

In het tabblad *afgemeld* staan alle meldingen die door de berger zijn afgemeld. Zichtbaar zijn de locatie, LCMnummer en datum en tijdstip van de melding.

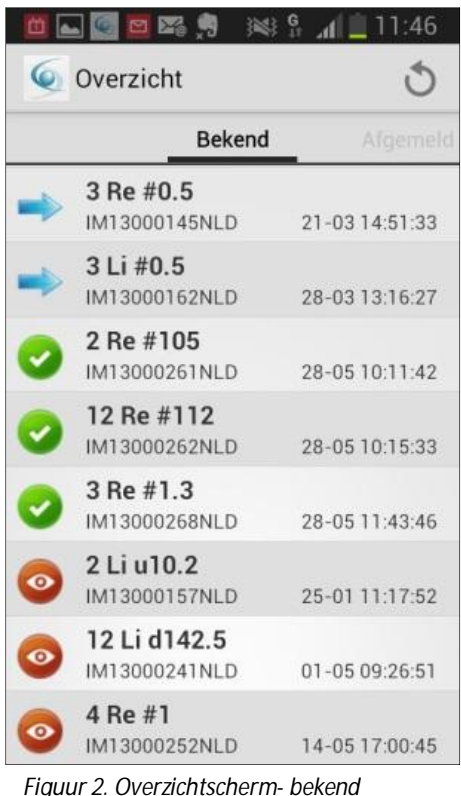

| A E XX<br>■ 出線<br>11:47 |                            |                                                  |
|-------------------------|----------------------------|--------------------------------------------------|
| <b>Overzicht</b>        |                            |                                                  |
| Afgemeld<br>Bekend      |                            |                                                  |
|                         | 3 Re #1.3<br>IM13000268NLD | 28-05 11:43:46                                   |
|                         | 3 Re #1.6<br>IM13000223NLD | 24-04 13:20:10                                   |
|                         | IM13919100NLD              | Generaal de la Reijlaan 154,<br>23-04 20:52:52   |
|                         | IM84232580NLD              | Gooiseweg 165, 's-Hertogen<br>23-04 14:54:10     |
|                         | 3 Re #2.5<br>IM13000209NLD | 23-04 14:08:19                                   |
|                         | 3 Re #1.6<br>IM13000202NLD | 23-04 12:07:41                                   |
|                         | 3 Re #0.3<br>IM13000201NLD | 23-04 11:55:26                                   |
|                         | IM11313928NLD              | Generaal de la Reijlaan 178, '<br>22-04 14:38:52 |

*Figuur 3. Overzichtscherm- afgemeld*

#### 1.5 Ontvangst nieuwe melding

Zodra een melding binnenkomt in uw rayon, waarschuwt EMI u via een push notificatie op uw telefoon of tablet plus het geluid van een misthoorn. De nieuwe melding is herkenbaar door het gele waarschuwingsteken in het overzichtsscherm in het tabblad bekend.

Klik op het LCM logo, de push notificatie (zie figuur 4: pushnotificatie), dat links bovenin beeld verschijnt. Klik vervolgens op de informatie bij de push notificatie waardoor u automatisch in het overzichtsscherm (zie figuur 2: overzichtsscherm) komt, waar u de nieuwe melding ziet staan. Tik vervolgens op de nieuwe melding om alle gegevens van die melding in het detailscherm (zie figuur 5: detailscherm) in beeld te krijgen. Op het moment waarop u dat doet, wordt bij het LCM geregistreerd dat de melding is gelezen. Vijftien seconden later is de starttijd voor het berekenen van de aanrijdtijd lopen.

In de melding zijn de volgende gegevens zichtbaar:

- $\bullet$  LCM-nummer
- locatie
- $\bullet$  datum en tijdstip van de melding
- opdrachtnummer (LL-nummer)
- $\bullet$  type incident
- $\bullet$  eventuele opmerkingen
- $\bullet$  kentekens indien bekend.
- 1.6 Accepteren van een melding

Zodra u de melding opent in het detailscherm, is een groene button *accepteren* zichtbaar. Zie figuur 5: detailscherm. Tik op *accepteren* om aan het LCM te laten weten dat u de melding heeft ontvangen en niet meer gebeld hoeft te worden over deze opdracht.

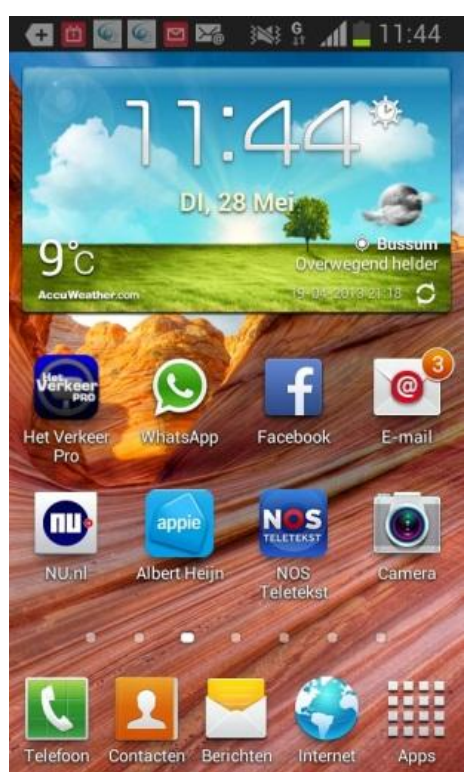

*Figuur 4. Push-notificatie*

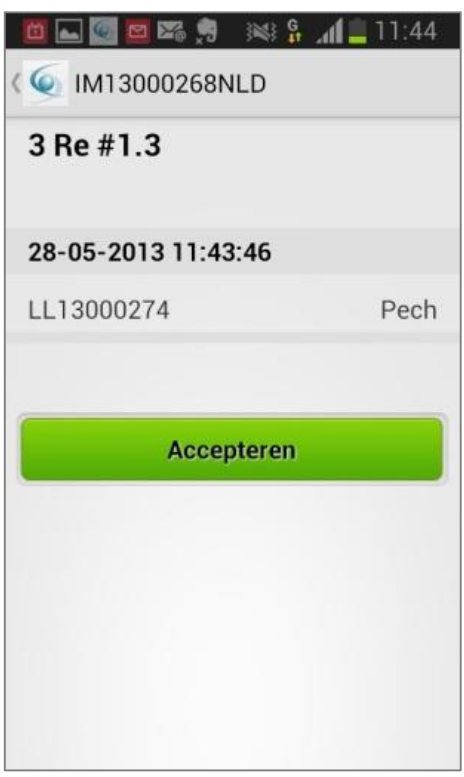

*Figuur 5. Detailscherm - accepteren*

Als de melding is geaccepteerd, neemt het LCM geen telefonisch contact meer met u op. Als de melding niet binnen dertig seconden na het versturen van de melding wordt geaccepteerd, wordt automatisch een telefoonverbinding opgezet tussen de berger en het LCM. De opdracht wordt dan telefonisch aan u doorgegeven.

## 1.7 Doorsturen melding

Zodra de melding is geaccepteerd, verschijnen er twee nieuwe knoppen in beeld: *doorsturen* en *afmelden* (Zie figuur 6: detailscherm). Met de knop *doorsturen* kan de melding per sms doorgestuurd worden aan een bergingschauffeur naar keuze. De doorstuurfunctie is gekoppeld aan het adresboek van het mobiele apparaat. Kies de medewerker uit het adresboek die de melding dient te ontvangen. Klik op het telefoonnummer waar de melding naar toegestuurd moet worden. De melding wordt automatisch verstuurd en het adresboek sluit.

De geselecteerde chauffeur ontvangt een sms op zijn mobiele telefoon met de volgende gegevens:

- locatie;
- type incident;
- betrokken kentekens
- LCM-nummer:
- opdrachtnummer (LL-nummer);
- eventuele opmerkingen.

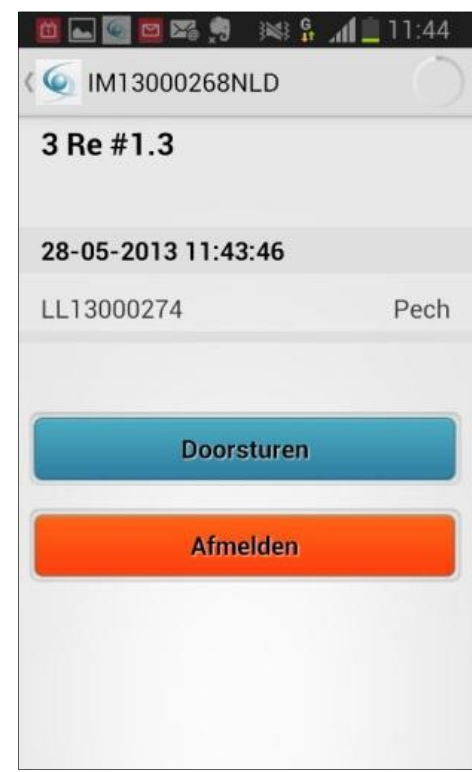

*Figuur 6. Detailscherm – doorsturen en afmelden*

Tip: noteer in uw adresboek bij alle chauffeurs de vermelding *chauffeur*. Op die manier hoeft u in het adresboek alleen het woord *chauffeur* in te toetsen om alle chauffeurs in beeld te krijgen.

#### 1.8 Afmelden melding

Klik op de knop *afmelden* om de afloop van het incident door te geven aan het LCM. Kies in het afmeldscherm voor het juiste incident type (zie figuur 7 en 8: afmeldscherm). Pas eventueel de kentekens aan. Deze kunnen gewijzigd of verwijderd worden door er op te klikken. Vervolgens verschijnt een rood kruis en een toetsenbord. Klik op het kruis om een kenteken te verwijderen of vul een nieuw kenteken zelf in. Druk vervolgens op *afmelden* om de afmelding door te sturen aan het LCM.

## 1.9 Verzekeringsgegevens

Nadat de melding in EMI is ingevoerd, worden de gegevens verwerkt in het LCM systeem op de alarmcentrale. Vervolgens ontvangt u per email de verzekeringsgegevens van de betrokken auto's en andere relevante informatie van de IM-melding.

## 1.10 Wijzigingen

Eventuele wijzigingen van de melding, zoals het aanpassen van het incident type en de kentekens, kunnen alleen doorgevoerd worden bij het *afmelden*. Het is niet mogelijk om de melding tussentijds (voor het afmelden) aan te passen in EMI. Mocht het noodzakelijk zijn om de melding aan te passen, dan kan dit worden doorgegeven aan het LCM via 088-0078781 of afloop@lcm.nl. Als het LCM na de oorspronkelijke melding wijzigingen (bijv. locatie-wijzigingen) wil doorgeven, gebeurt dit telefonisch. Na het afmelden verschijnt er een knop *aanpassen* in het afmeldscherm. Hiermee kunt u de gegevens van de afgemelde IMmelding aanpassen. Deze knop is nog niet gekoppeld aan het hulpverleningssysteem op de alarmcentrale van het LCM. Wij verzoeken u om de gewijzigde informatie voorlopig telefonisch aan het LCM door te geven.

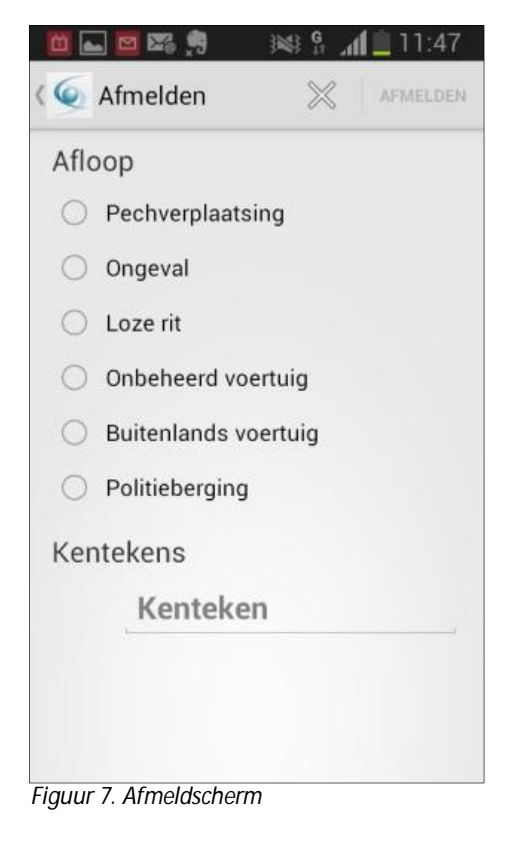

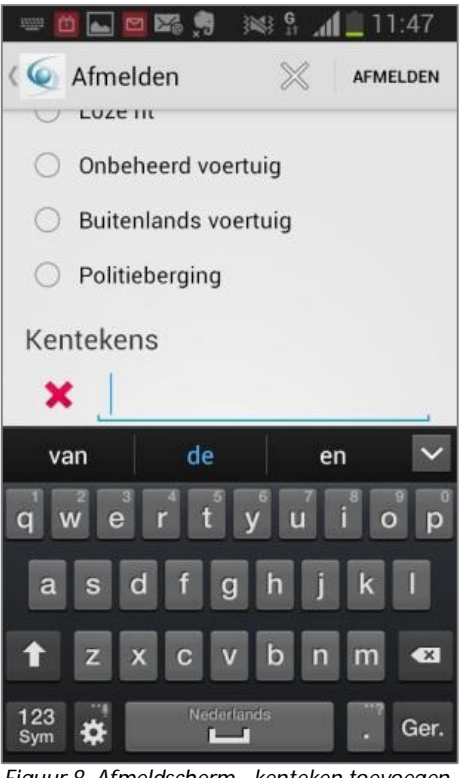

*Figuur 8. Afmeldscherm - kenteken toevoegen*

## 1.11 Melding terugzoeken

In het overzichtsscherm kunt u meldingen terug te zoeken. De meldingen zijn gesorteerd op LCM-nummer en tijdstip van melden. Afhankelijk van de status van de melding is de melding terug te vinden onder het tabblad *bekend* of *afgemeld* (zie figuur 2 en 3 Overzichtsscherm).

## 1.12 Bepaling starttijd voor berekening aanrijdtijd

De starttijd van de melding ligt vijftien seconden na het moment waarop de melding door de berger is geopend en het detailscherm (zie figuur 5: detailscherm) in beeld is gekomen. Dat wil zeggen dat de berger 15 seconden de tijd heeft om de melding te lezen voordat de aanrijdtijd begint te lopen. Het accepteren van de melding (zie 6. Accepteren van een melding) heeft geen invloed op de starttijd van de aanrijdtijd.

Alleen in het geval dat u de melding niet op EMI heeft geopend (lees het detailscherm niet heeft geopend) dan geldt als starttijd het moment van ophangen van de telefoon. In deze gevallen zult u de melding op EMI ook niet hebben geaccepteerd en zal het LCM de melding telefonisch aan u doorgeven.

## 1.13 Foutmelding

Indien u een foutmelding wordt weergegeven zijn er drie mogelijkheden om deze te verhelpen:

- 1. Probeer de handeling opnieuw uit te voeren. Het is mogelijk dat er tijdelijk geen goed bereik met uw mobiele datanetwerk was.
- 2. Herstart de EMI app. Probeer de handeling vervolgens opnieuw uit te voeren
- 3. Sluit en herstart de smartphone of tablet. Open EMI en probeer de handeling opnieuw uit te voeren.

Mochten deze opties niet werken, neem dan contact op met het LCM via info@lcm.nl of telefonisch via 088-0078780.

## 1.14 Tip voor gebruik van EMI binnen uw bedrijf

U kunt meerdere collega's aanmelden met dezelfde inlogcode. Als u meerdere mobiele apparaten met EMI in gebruik heeft, zult u zien dat deze automatisch worden gesynchroniseerd. Dat wil zeggen dat een handeling die op één apparaat wordt uitgevoerd, automatisch ook op alle andere apparaten wordt verwerkt.

Wij adviseren om duidelijke afspraken te maken binnen het bedrijf over wie EMI beheert. Bepaal onderling wie bevoegd is om meldingen te accepteren, door te sturen of af te melden. Op die manier voorkomt u dat meerdere chauffeurs bij dezelfde melding ter plaatse komen.

## 2 Handleiding EMI voor iOS apparaten

## 2.1 Aanmelden EMI

U kunt zich bij Stichting IMN of het LCM aanmelden voor het gebruik van EMI.

## 2.2 Installeren EMI

Zodra de aanmelding is afgerond krijgt u een bericht met daarin de download gegevens voor de EMI applicatie voor uw iPhone en/of iPad. Zodra EMI is gedownload, moet u de instellingen voor de applicatie wijzigen. Zie figuur 1: instellingen iOS.

Stap 1. Ga naar Instellingen. Stap 2. Kies optie Berichtgeving. Stap 3. Kies SIMN (EMI). Stap 4. Kies bij Meldingsstijl Meldingen, zet de opties *Geluiden* en *Op toegangsscherm* op I.

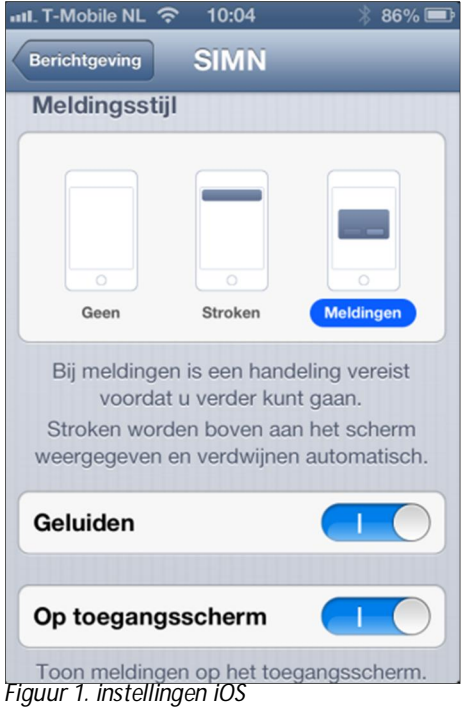

#### 2.3 Inloggen EMI

Open EMI. Er verschijnt eerst een registratiescherm (zie figuur 2: inloggen). Vul hier de bedrijfsnaam in en de bergercode. De bergercode is een unieke code per bedrijf. Deze code wordt verstrekt door het LCM na het aanmelden voor EMI. De code is gekoppeld aan het bergingsrayon, hierdoor worden de meldingen in een bepaald rayon automatisch doorgestuurd naar de juiste berger.

Vul ook de naam van de medewerker in die de het mobiele apparaat beheert. Klik op Gereed.

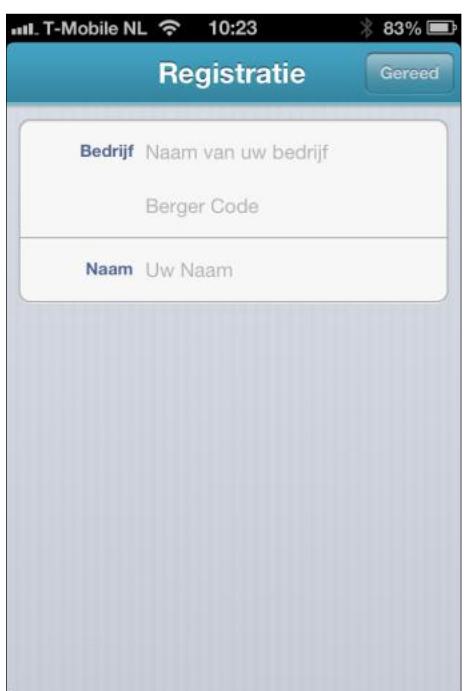

*Figuur 2. inloggen*

#### 2.4 Overzicht meldingen

In het beginscherm (overzichtsscherm) worden alle meldingen weergegeven. Gesorteerd op nieuw, bekend en afgemeld (zie figuur 3: overzichtsscherm).

Onder *nieuw* staan alle meldingen die nieuw zijn en nog bekeken en geaccepteerd dienen te worden. Deze meldingen zijn herkenbaar aan het icoontje met het gele waarschuwingsteken gevolgd door het LCM-nummer.

Onder *bekend* zijn de volgende icoontjes zichtbaar:

- het rode oogje laat zien dat een melding wel geopend is, maar nog niet geaccepteerd
- het groene vinkje laat zien dat een melding geaccepteerd is
- het blauwe pijltje laat zien dat een melding geaccepteerd en doorgestuurd is.

Alle drie de icoontjes worden gevolgd door de locatie, het LCM-nummer, datum en het tijdsstip van de melding.

Onder *afgemeld* staan alle meldingen die door de berger zijn afgemeld. Zichtbaar zijn de locatie, LCM-nummer en datum en tijdstip van de melding. Hier kunt u alle afgemelde meldingen terugvinden.

#### 2.5 Ontvangst nieuwe melding

Zodra een melding ontvangt voor uw rayon, waarschuwt EMI u via een push notificatie op uw telefoon of tablet plus het geluid van een misthoorn. De nieuwe melding is ook herkenbaar door het gele waarschuwingsteken in het overzichtsscherm (onder nieuw).

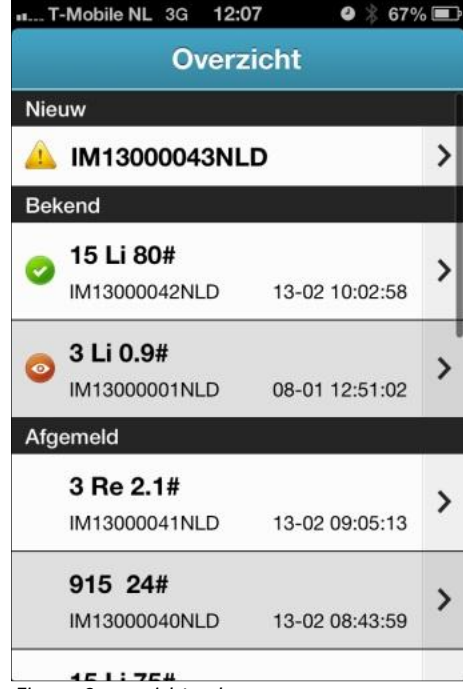

*Figuur 3.overzichtsscherm*

Klik op de push notificatie waardoor u automatisch in het overzichtsscherm komt, waar u de nieuwe melding onder *Nieuw* (zie figuur 3: overzichtsscherm) ziet staan. Tik vervolgens op de nieuwe melding om alle gegevens van de melding in het detailscherm (zie figuur 4: detailscherm) in beeld te krijgen. Op het moment waarop u dat doet, wordt bij het LCM geregistreerd dat de melding is gelezen. Vijftien seconden later gaat de starttijd voor het berekenen van de aanrijdtijd lopen.

In de melding zijn de volgende gegevens zichtbaar:

- LCM-nummer
- $\bullet$  locatie
- datum en tijdstip van de melding;
- opdrachtnummer (LL-nummer)
- $\bullet$  type incident
- eventuele opmerkingen
- kentekens indien bekend

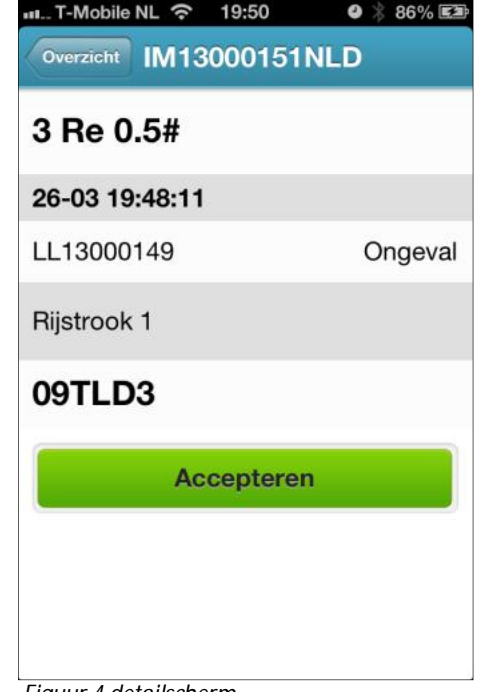

*Figuur 4.detailscherm*

2.6 Accepteren van een melding

Zodra u de melding opent in het detailscherm, is een groene knop *accepteren* zichtbaar (Zie figuur 4: detailscherm). Klik op accepteren om aan het LCM te laten weten dat u de melding heeft ontvangen en niet meer gebeld hoeft te worden over deze opdracht.

Als de melding is geaccepteerd, neemt het LCM geen telefonisch contact meer met u op. Als de melding niet binnen dertig seconden na het versturen van de melding wordt geaccepteerd, wordt automatisch een telefoon-verbinding opgezet tussen de berger en het LCM. De opdracht wordt dan telefonisch aan u doorgegeven.

## 2.7 Doorsturen melding

Zodra de melding is geaccepteerd, verschijnen er twee nieuwe knoppen in beeld: *doorsturen* en *afmelden*. Zie figuur 5: detailscherm. Met de knop *doorsturen* kan de melding per sms doorgestuurd worden aan een bergingschauffeur naar keuze. De doorstuurfunctie is gekoppeld aan het adresboek van het mobiele apparaat. Kies de medewerker uit het adresboek die de melding dient te ontvangen. Klik op het telefoonnummer waar de melding naar toegestuurd kan worden. De melding wordt automatisch verstuurd en het adresboek sluit. De iPad en iPhone maken automatisch een snelkoppeling met de laatst gebruikte ontvangers bij het doorsturen.

De geselecteerde chauffeur ontvangt een sms op zijn mobiele telefoon met de volgende gegevens:

- locatie
- type incident
- betrokken kentekens
- LCM-nummer
- opdrachtnummer (LL-nummer)
- eventuele opmerkingen.

Tip: noteer in uw adresboek bij alle chauffeurs de vermelding chauffeur. Op die manier hoeft u in het adresboek alleen het woord chauffeur in te toetsen om alle chauffeurs in beeld te krijgen.

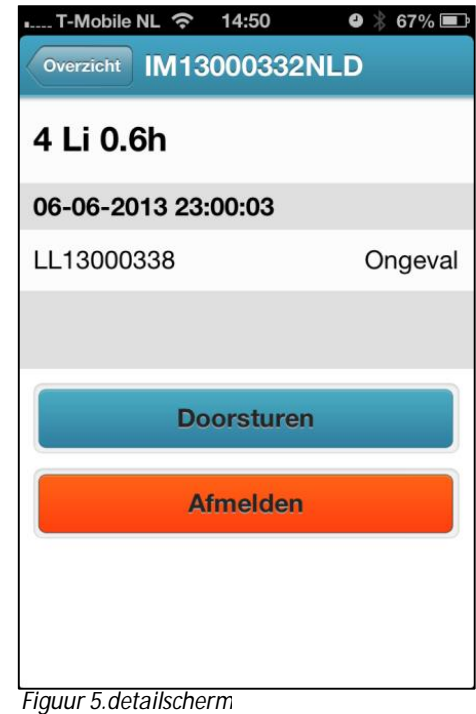

## 2.8 Afmelden melding

Klik op de knop *afmelden* om de afloop van het incident door te geven aan het LCM. Kies in het afmeldscherm voor het juiste incident type (zie figuur 6: afmeldscherm). Pas eventueel de kentekens aan. Deze kunnen gewijzigd of verwijderd worden middels het rode icoontje met het minteken. Dit icoontje is alleen zichtbaar bij een reeds bestaand kenteken in EMI. Klik op kenteken (onder kentekens) om een kenteken toe te voegen. Druk vervolgens op *afmelden* om de afmelding door te sturen aan het LCM.

2.9 Verzekeringsgegevens

Nadat de melding in EMI is ingevoerd, worden deze gegevens verwerkt in het LCM systeem op de alarmcentrale. Vervolgens ontvangt u per email de verzekeringsgegevens van de betrokken auto's en andere relevante informatie van de IM-melding.

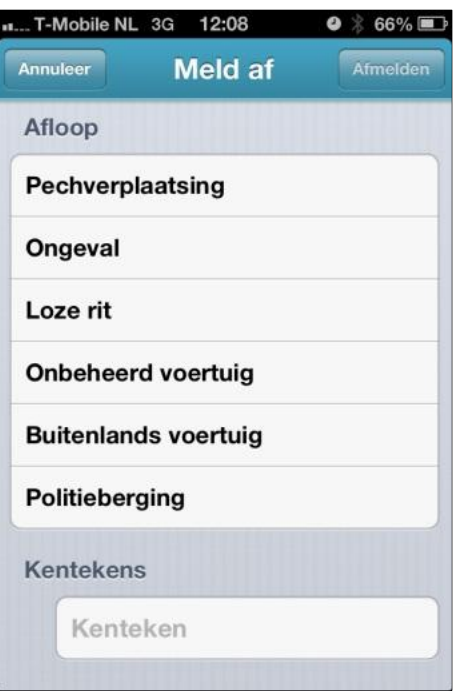

#### *Figuur 6.afmeldscherm*

#### 2.10 Wijzigingen

Eventuele wijzigingen van de melding, zoals het aanpassen van het incident type en de kentekens, kunnen alleen doorgevoerd worden bij het afmelden. Het is niet mogelijk om de melding tussentijds (voor het afmelden) aan te passen in EMI. Mocht het noodzakelijk zijn om de melding aan te passen, dan kan dit worden doorgegeven aan het LCM via 088-0078781 of afloop@lcm.nl. Als het LCM na de oorspronkelijke melding wijzigingen (bijv. locatiewijzigingen) wil doorgeven, gebeurt dit telefonisch.

Na het afmelden verschijnt de knop *aanpassen* in het afmeldscherm. Met deze knop kunt u de gegevens van de afgemelde IM-melding aanpassen. Deze knop is nog niet gekoppeld met het hulpverleningssysteem op de alarmcentrale van het LCM. Wij verzoeken u om de gewijzigde informatie voorlopig telefonisch aan het LCM door te geven.

## 2.11 Melding terugzoeken

In het overzichtsscherm kunt u meldingen terugzoeken. De meldingen zijn gesorteerd op LCM-nummer en tijdstip van melden. Afhankelijk van de status van de melding is de melding terug te vinden onder het kopje *nieuw*, *bekend* of *afgemeld* (zie figuur 3: overzichtsscherm).

2.12 Bepaling starttijd voor berekening aanrijdtijd

De starttijd van de melding ligt vijftien seconden na het moment waarop de melding door de berger is geopend en het detailscherm (zie figuur 4: detailscherm) in beeld is gekomen. Dat wil zeggen dat de berger 15 seconden de tijd heeft om de melding te lezen voordat de aanrijdtijd begint te lopen. Het accepteren van de melding (zie 6. Accepteren van een melding) heeft geen invloed op de starttijd van de aanrijdtijd.

Alleen in het geval dat u de melding niet op EMI heeft geopend (lees het detailscherm niet heeft geopend) dan geldt als starttijd het moment van ophangen van de telefoon. In deze gevallen zult u de melding op EMI ook niet hebben geaccepteerd en zal het LCM de melding telefonisch aan u doorgeven.

2.13 Foutmeldingen die kunnen voorkomen

Indien zich een foutmelding wordt weergegeven zijn er twee mogelijkheden om deze te verhelpen:

- 1. Probeer de handeling opnieuw uit te voeren. Het is mogelijk dat er tijdelijk geen goed bereik met uw mobiele datanetwerk was.
- 2. Herstart de EMI app. Probeer de handeling vervolgens opnieuw uit te voeren
- 3. Sluit en herstart de smartphone of tablet. Open EMI en probeer de handeling opnieuw uit te voeren.

Mochten deze opties niet werken, neem dan contact op met het LCM via info@lcm.nl of telefonisch via 088-0078780.

2.14 Tip voor gebruik van EMI binnen uw bedrijf

U kunt meerdere collega's aanmelden met dezelfde inlogcode. Als u meerdere mobiele apparaten met EMI in gebruik heeft, zult u zien dat deze automatisch worden gesynchroniseerd. Dat wil zeggen dat een handeling die op één apparaat wordt uitgevoerd, automatisch ook op alle andere apparaten wordt verwerkt.

Wij adviseren om duidelijke afspraken te maken binnen het bedrijf over wie EMI beheert. Bepaal onderling wie bevoegd is om meldingen te accepteren, door te sturen of af te melden. Op die manier voorkomt u dat meerdere chauffeurs bij dezelfde melding ter plaatse komen.